# **Как пользоваться Вайлд-бер-рис на телефоне?**

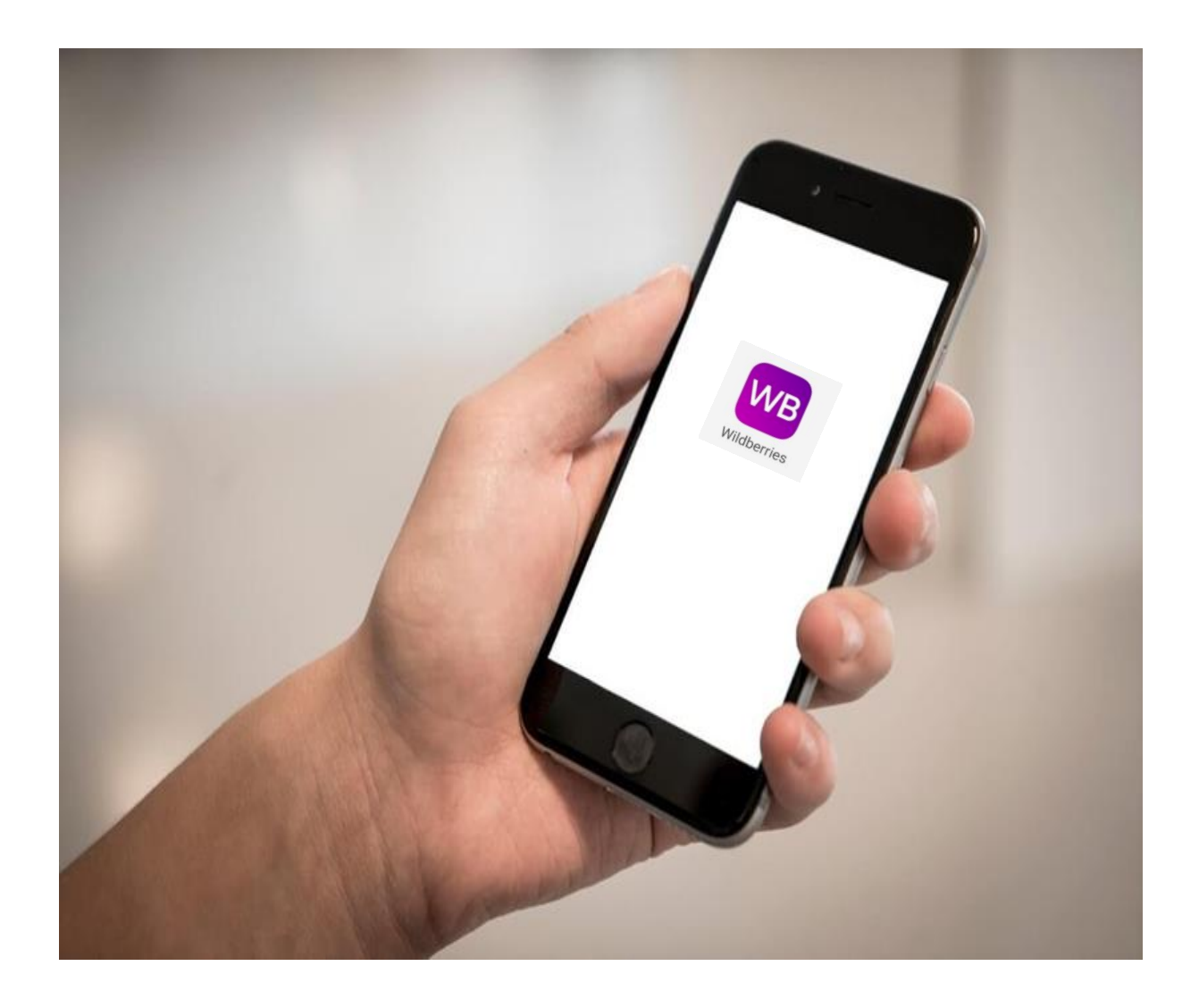

#### **Оглавление**

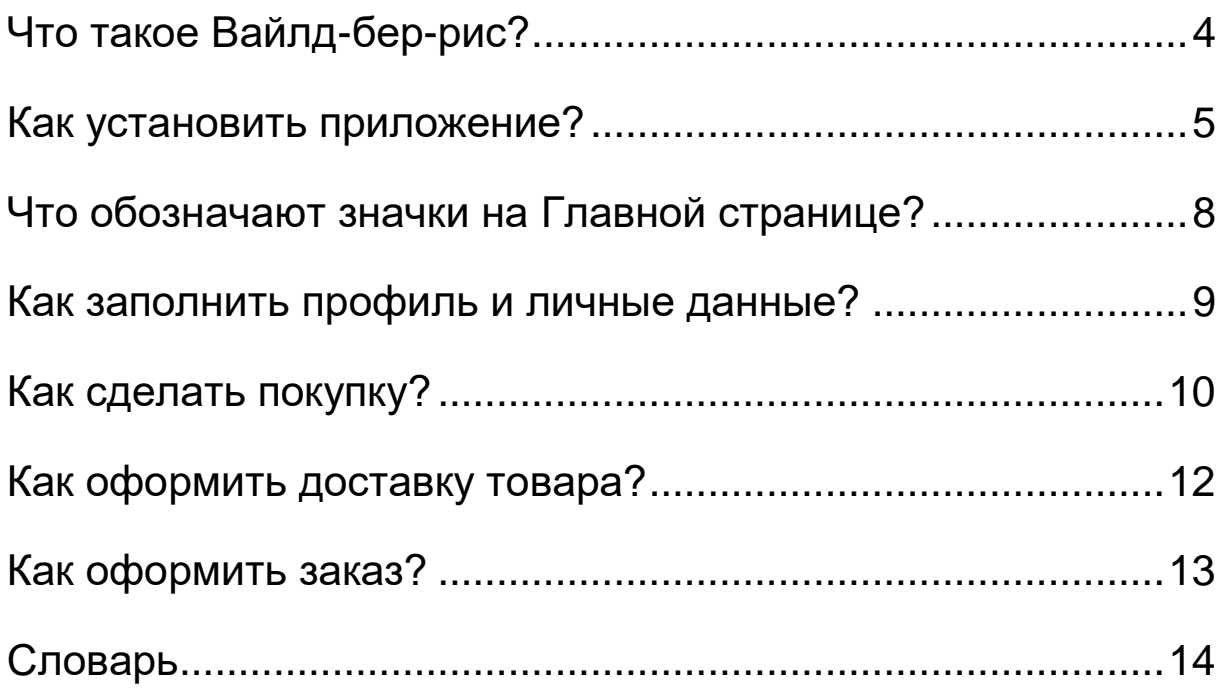

# <span id="page-2-0"></span>**Что такое Вайлд-бер-рис?**

Вайлд-бер-рис – это интернет-магазин,

в котором люди покупают товары.

Пишется так: Wildberries.

В Вайлд-бер-рис Вы можете купить:

- одежду, обувь, украшения
- товары для дома и сада
- бытовую технику
- канцелярские товары
- косметику и парфюмерию
- продукты питания.

Для удобного пользования,

установите приложение Вайлд-бер-рис

на телефон.

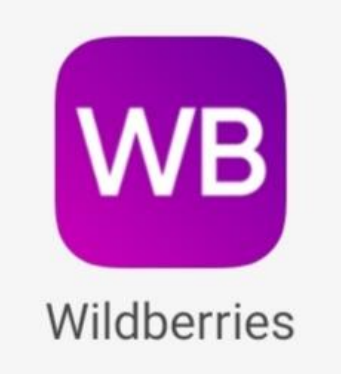

4

#### <span id="page-3-0"></span>**Как установить приложение?**

Зайдите в приложение Гугл Плэй на телефоне.

Пишется так: Googlе Play.

Гугл Плэй – это магазин приложений.

В Гугл Плэй найдите Строку поиска.. Нажмите пальцем на Строку поиска. Напишите: Вайлд-бер-рис. На экране нажмите на кнопку **[Установить],** подождите пока загрузится приложение. Когда приложение загрузилось нажмите на кнопку **[Открыть].** Вы загрузили приложение Вайлд-бер-рис.

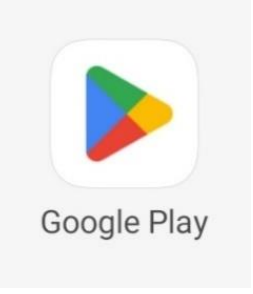

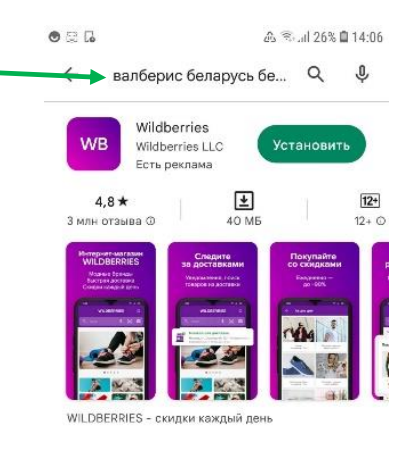

Реклама · Похоже на то, что вы ищете

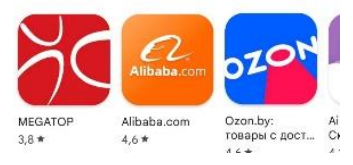

#### **Как зарегистрироваться?**

Вы установили приложение Вайлд-бер-рис на телефон. Откройте Вайлд-бер-рис. Для этого нажмите на значок Вайлд-бер-рис.

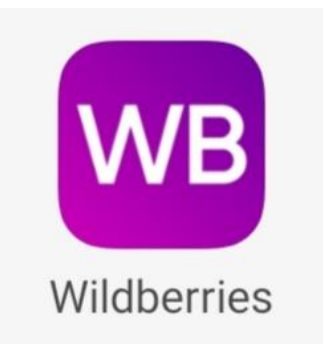

Откроется профиль.

Нажмите на кнопку **[Войти в профиль]**,

откроется страница входа.

Введите свой номер телефона.

Например: + 375 29 111 22 33.

Нажмите на кнопку **[Получить код].**

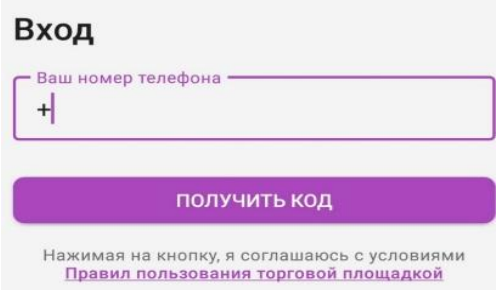

Откроется страница с картинкой.

Введите код с картинки.

Нажмите на кнопку **[Продолжить]**.

На Ваш телефон придёт сообщение.

Это специальный код.

Введите специальный код.

Откроется страница личного кабинета.

Нажмите кнопку **[Войти в личный кабинет]**.

Пройдите регистрацию.

После регистрации

открывается Главная страница.

На Главной странице много значков.

#### Введите код с картинки

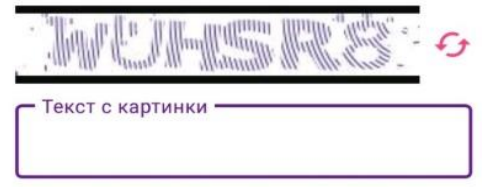

ОТМЕНИТЬ ПРОДОЛЖИТЬ

#### <span id="page-6-0"></span>**Что обозначают значки на Главной странице?**

Значок **Колокольчик** открывает Уведомления.

Значок **Кьюар-код** для доставок открывает Код получить заказ.

Значок **Домик** открывает Главную страницу.

Значок **Лупа**

открывает страницу Поиска.

Значок **Корзина**

открывает страницу ваших Покупок.

Значок **Человек** внизу экрана открывает Ваш профиль.

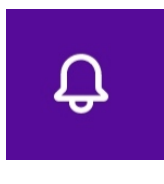

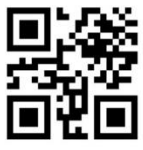

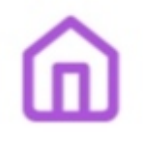

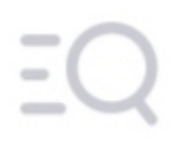

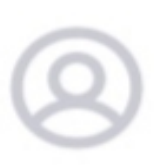

8

#### <span id="page-7-0"></span>**Как заполнить профиль и личные данные?**

Заполните ваш профиль В левом верхнем углу Нажмите на кнопку **[Ваш профиль]** Вы увидите Мои данные. Заполните Мои данные. Для этого нажмите на значок **Человек с карандашом.** Заполните данные. Откроется страница

Персональных данных.

Напишите своё имя и сохраните.

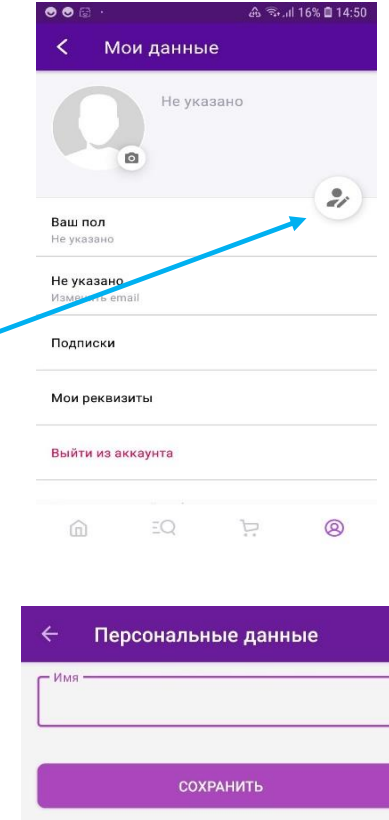

## <span id="page-8-0"></span>**Как найти товар?**

Чтобы найти товар на Вайлд-бер-рис, нажмите на значок **Лупа.** Откроется страница Поиска товара.

Товар можно найти двумя способами.

#### **Первый способ.**

Найти товар можно в Каталоге товаров.

В Каталоге товары расписаны по группам.

Каждая группа товаров

имеет своё название.

Выберите нужное Вам название

и ищите товар.

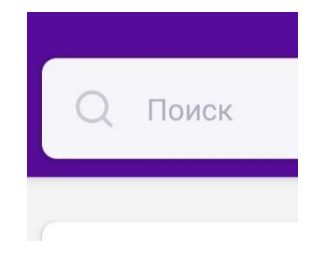

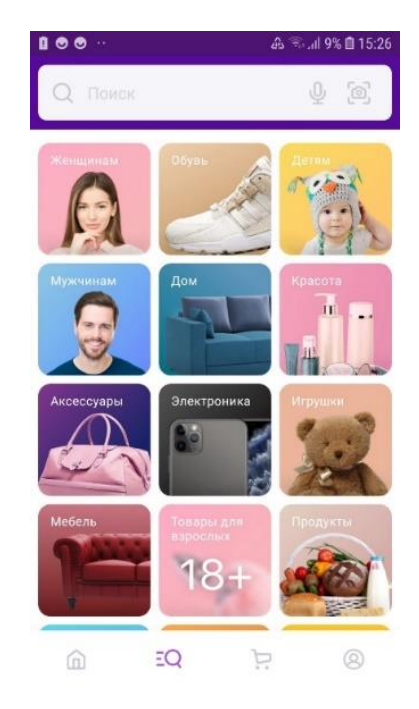

#### **Второй способ:**

Найти товар можно и в строке поиска. Нажмите на значок **Лупа.** В строке поиска напишите название товара. Например, футболка. На экране появятся все виды футболок. Выберите 1 из видов футболок и нажмите на футболку.

Выберите в Таблице размеров Ваш размер футболки. Например, 46. Нажмите значок **Корзина.** Футболка у Вас в **Корзине**. Выберите другие товары в строке Поиска. И следуйте этим правилам.

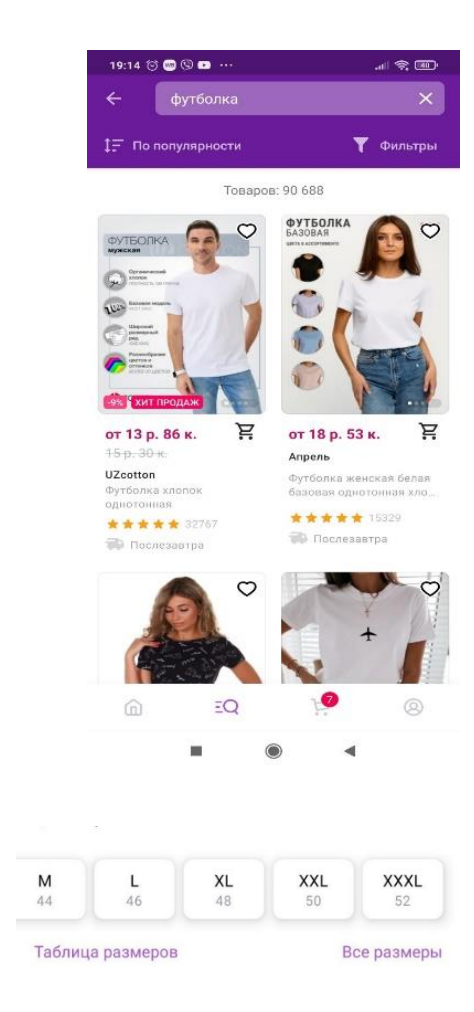

## <span id="page-10-0"></span>**Как оформить доставку товара?**

Нажимаете на значок **Корзина**.

Вы видите свой товар.

Нажимаете на кнопку

#### **[Адрес доставки].**

Выберите кнопку

#### **[В пункт выдачи]** товара.

Нажмите на кнопку

#### **[Выбрать другой адрес].**

Напишите адрес пункта выдачи, который находится рядом с Вами. Нажмите на кнопку **[Привезти сюда]**. Ваш товар придёт на указанный адрес.

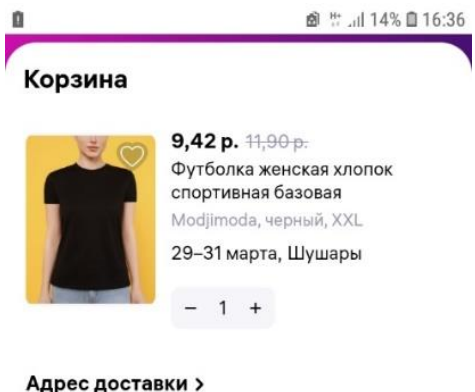

Пункт выдачи Минск, Улица Янки Мавра 22 Изменить

#### Способ оплаты У

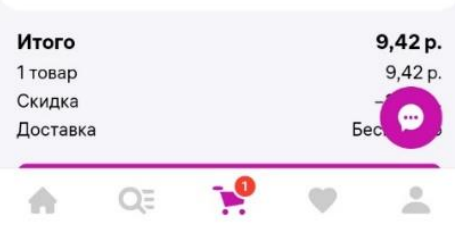

## <span id="page-11-0"></span>**Как оформить заказ?**

Когда Вы закончите выбор товаров,

зайдите в **Корзину** заказа.

Для этого нажмите на значок **Корзина**

в нижней части экрана.

В **Корзине** заказа проверьте товары.

Если Вы не хотите покупать этот товар, нажмите на кнопку **[Удалить].** Если Вы решили купить товар, нажмите на кнопку [**К оформению].** Откроется надпись: «Ваш заказ оформлен!» Вы оформили заказ. Ожидайте уведомление о доставке товара в приложении Вайлд-бер-рис.

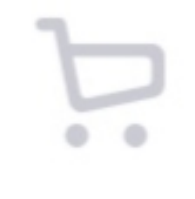

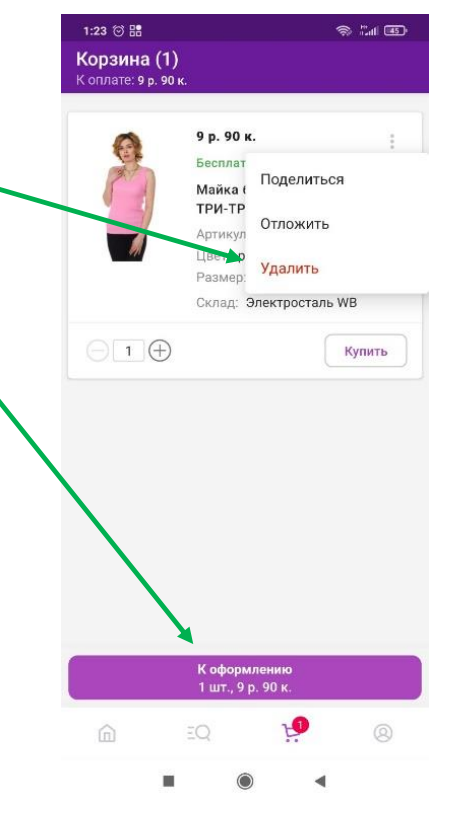

# <span id="page-12-0"></span>**Словарь**

**К**

**Кьюар-код** – это код для получения товара.

Вы показываете этот код

на пункте выдачи товара,

чтобы забрать свою покупку.

Пишется: QR-код.

Брошюра переведена на ясный язык специалистом Анной Юралович при участии экспертов-оценщиков: Александра Добляшевича Андрея Кучуна Натальи Добрук Ирины Лазовской Юлии Гришкевич.